# **Project netboard User Guide V2 October 2013**

### **Financial Reporting - Instructions for use of the Management module in Project netboard**

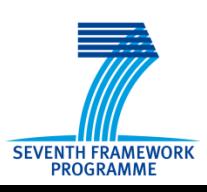

virami6 softwares

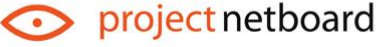

### **Table of Content**

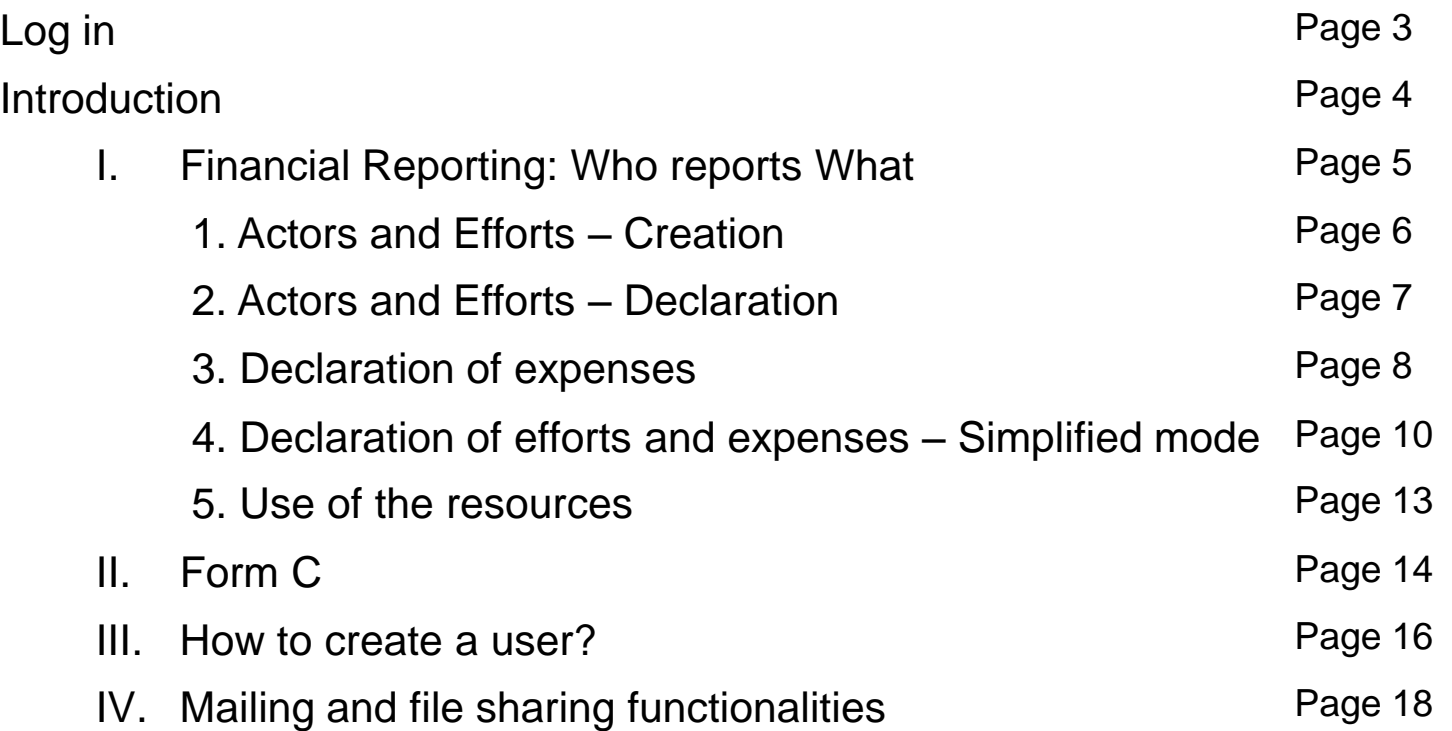

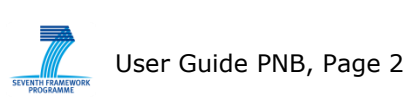

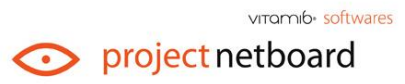

# **www.projectnetboard.com**

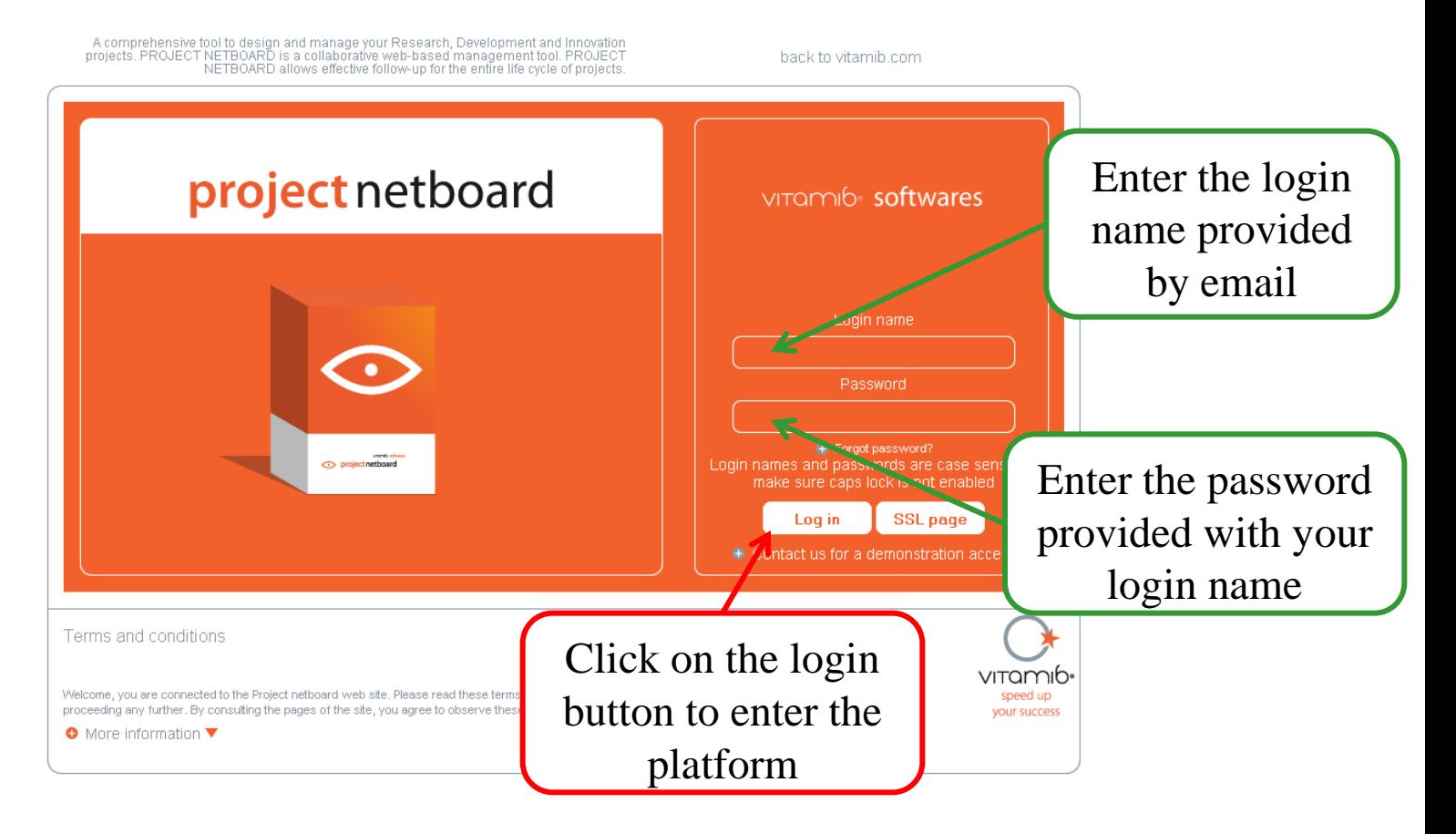

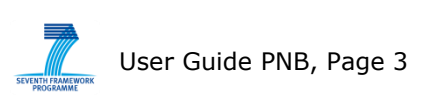

viramib softwares

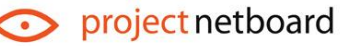

### **Introduction**

project netboard

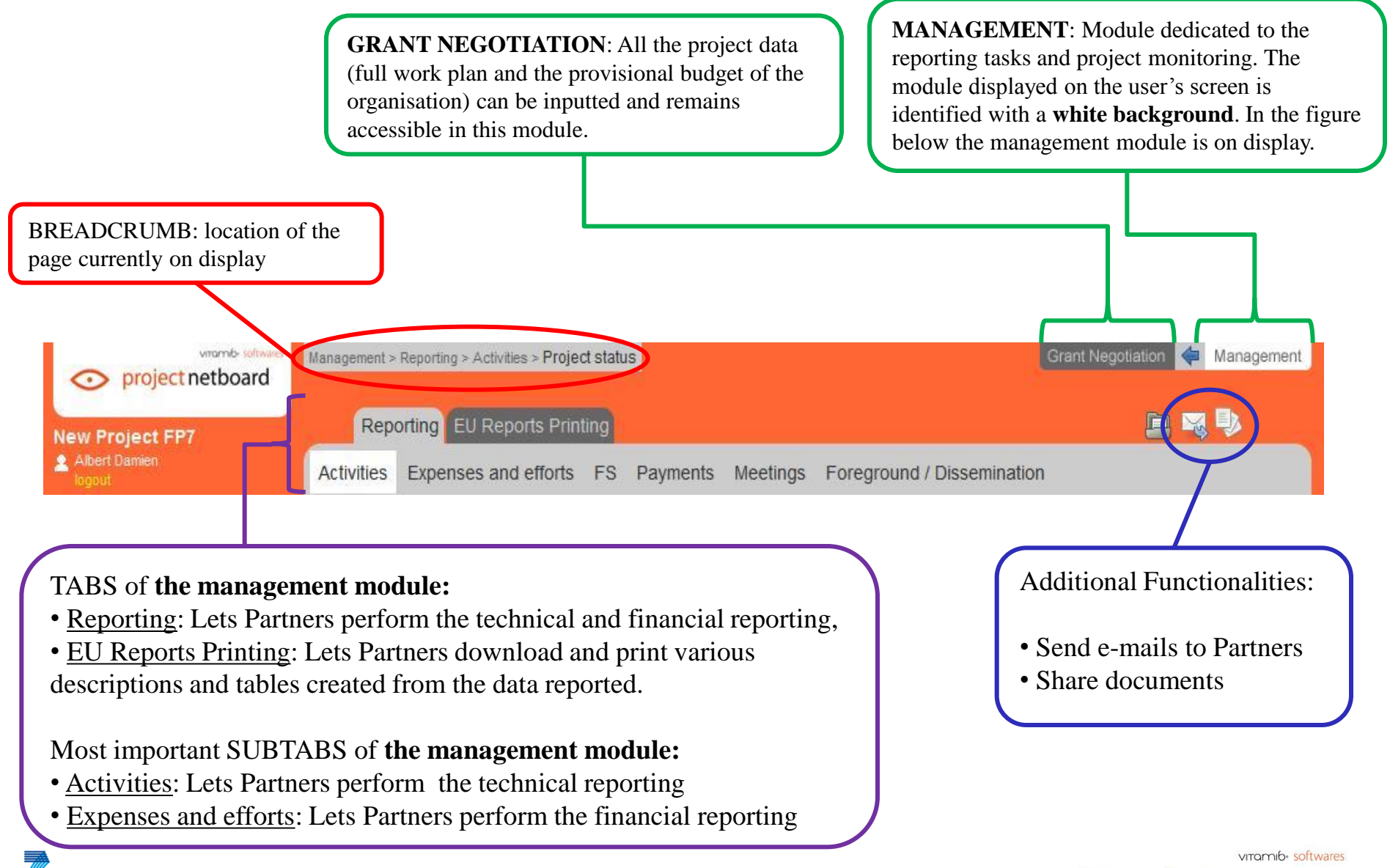

The efforts spent and expenses incurred have to be reported at the **end of each month**.

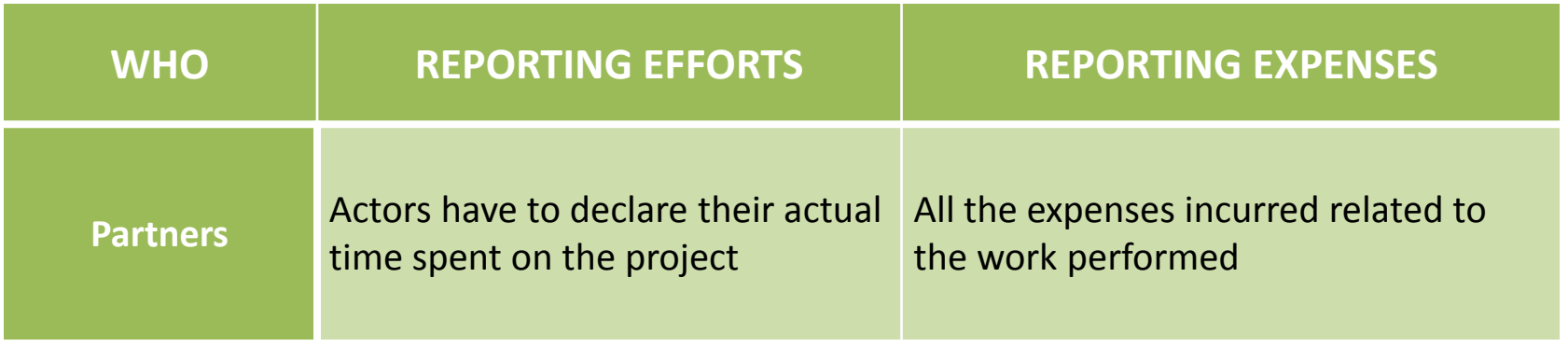

NB: Please note that it is important to keep all invoices and vouchers that justifies the expenses incurred during the project and 5 years after the project.

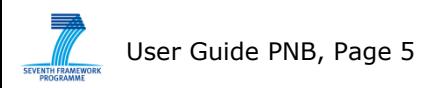

vitomib. softwares project netboard

### **1. Actors and Efforts - Creation**

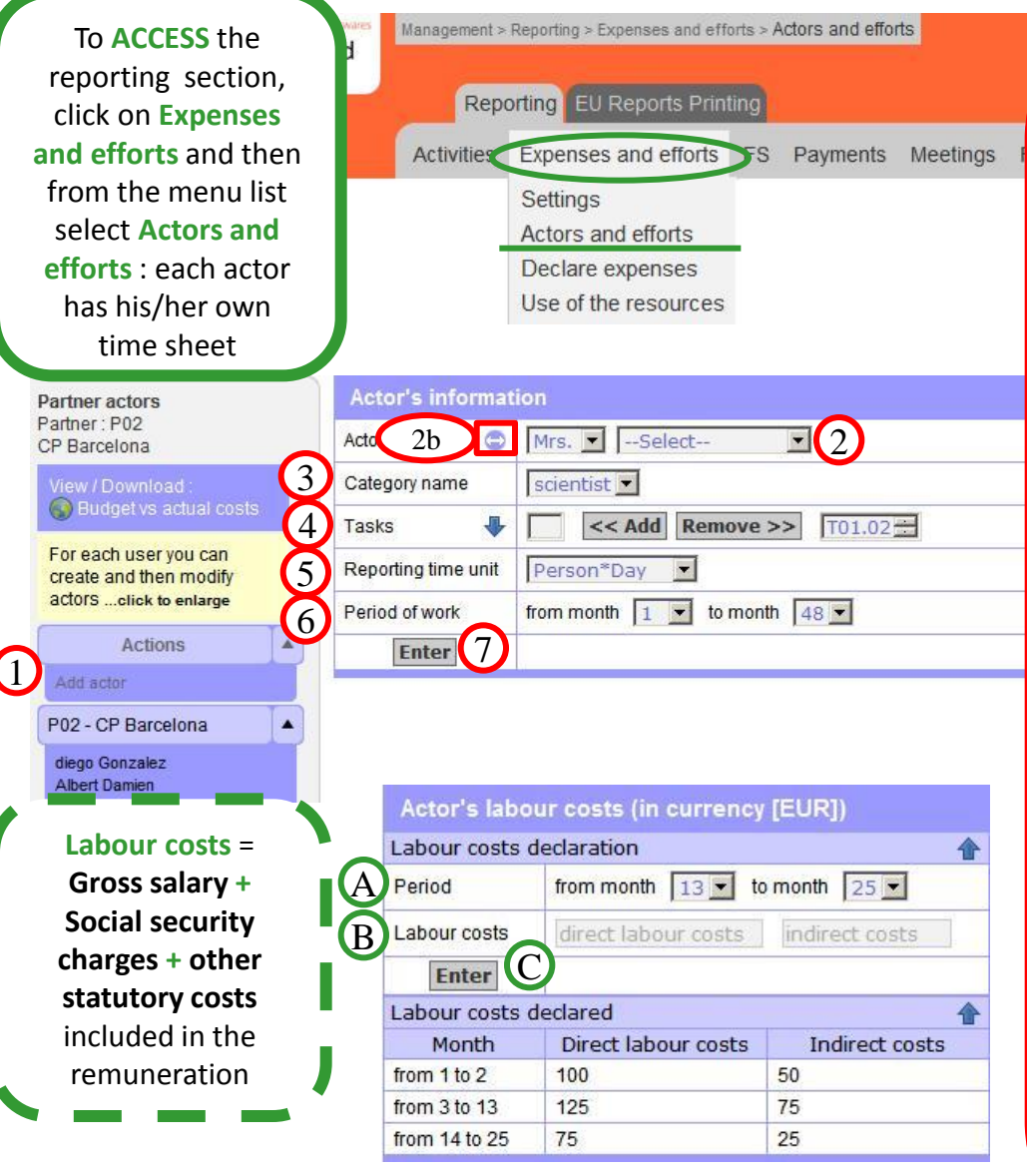

#### To create an actor:

#### I. ACTOR'S INFORMATION

- 1. Click on "**Add actor**" in the column "**Actions**",
- 2. Select a person from the list who is already a user of the tool, or
- 2. bis Create a new actor by entering "**first name, name and e -mail**",
- 3. Select a "**Category name**" to which the new actor must related to,
- 4. Select the task(s) in which the new actor will work from the right column, and click on the "**Add**" button to move the selected task to the left column (Click on the Blue Arrow to expand the task list),
- 5. Select the Reporting time unit (Hour, Day, Month)
- 6. Select the period during which the actor will work on the project,
- 7. Click on "**Enter**" to save the entries.

#### II. ACTOR'S LABOUR COSTS

In this frame, the labour costs for each actor must be provided. Labour costs may be identical for the whole reporting period or they may vary along time within the same reporting period.

- A. Select the "**Period**",
- B. Identify the direct labour costs (gross salary +taxes) and indirect costs (if applicable), in your currency,
- C. Click on "**Enter**" to save the entries.

### **2. Actors and Efforts - Declaration**

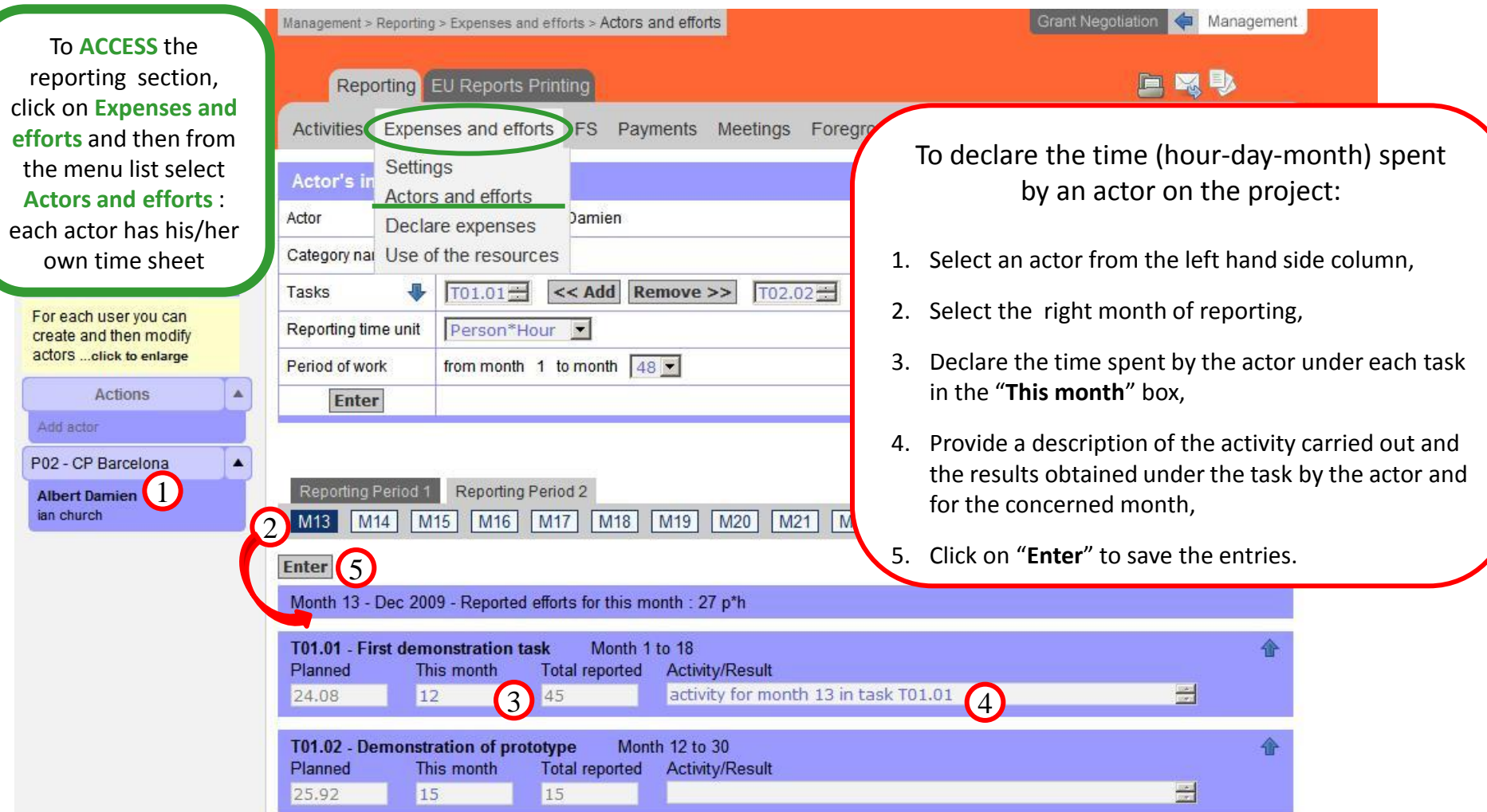

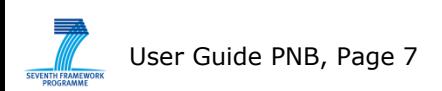

virramib softwares

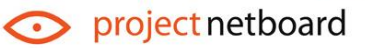

### **3. Declaration of expenses (1/2)**

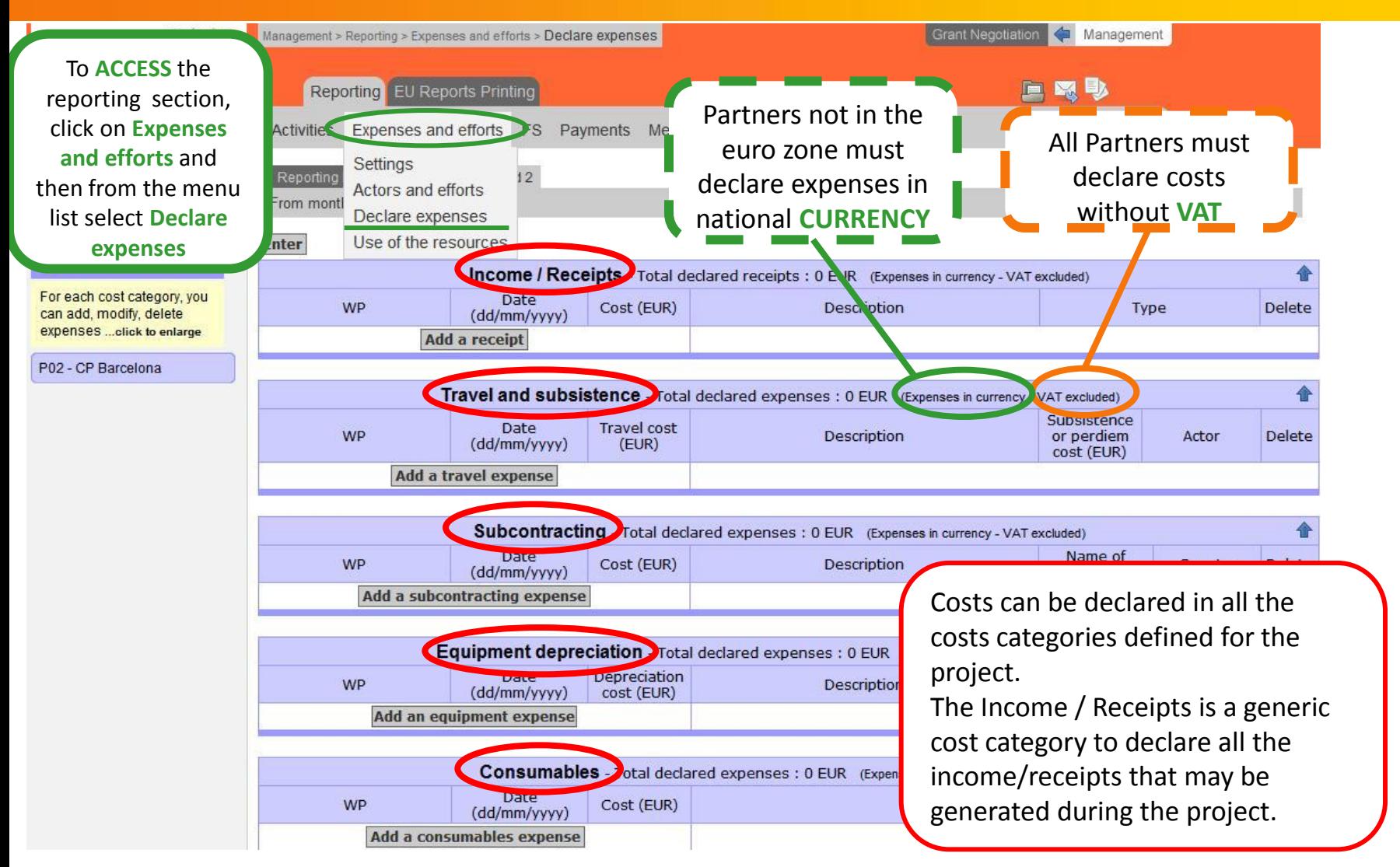

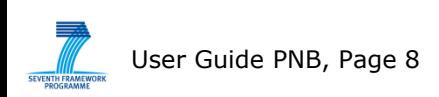

vitomib. softwares project netboard

### **3. Declaration of expenses (2/2)**

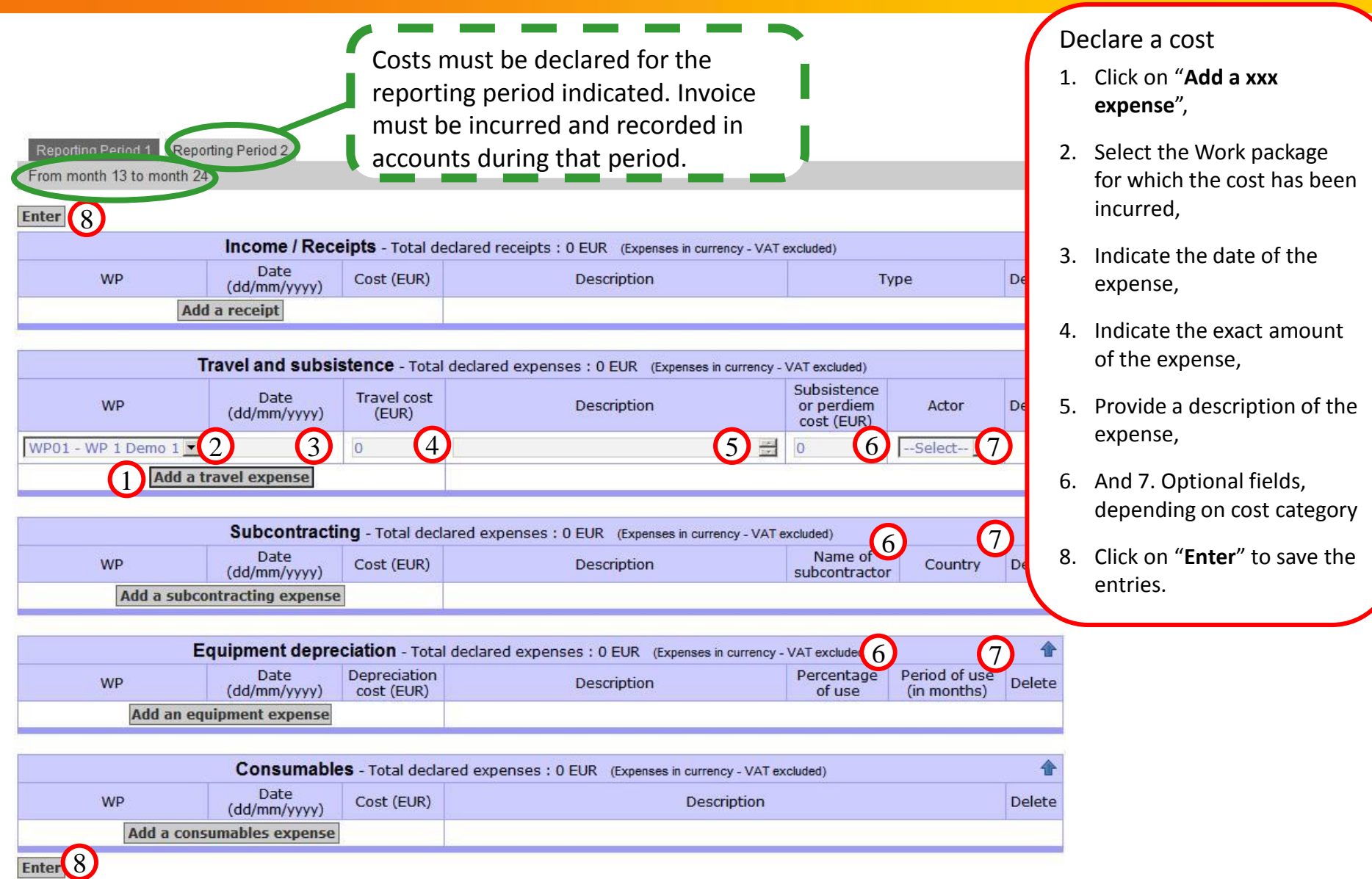

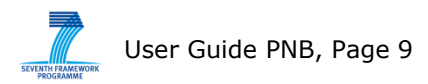

vitomib. softwares

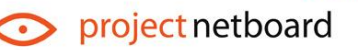

### **4. Declaration of efforts and expenses – Simplified mode (1/3)**

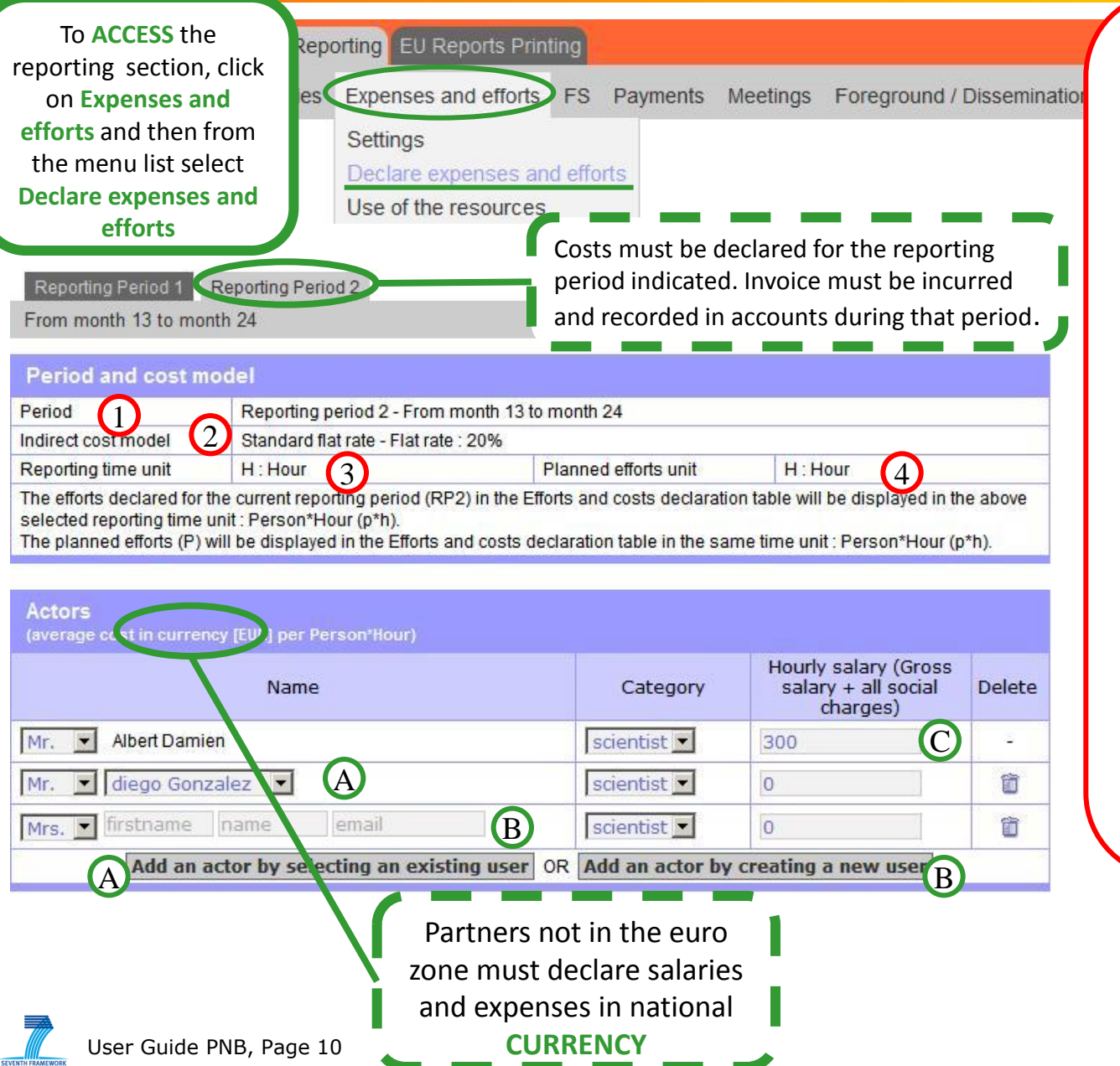

#### I Period and cost model

- 1. Indicates the reporting period,
- 2. Indicates the cost model used,
- 3. In the first reporting period, select the reporting time unit (hour-daymonth). This unit will be used for the whole project,
- 4. Indicates the unit used to allocate the planned efforts and build the budget.

#### II Declaration of Actors

- A. Create a new actor by selecting an existing user of Project netboard, or,
- B. Create a new actor by creating a new user : fill in the boxes (first name, name and email address)
- C. Identify the direct labour costs (gross salary +taxes) and indirect costs (if applicable), in € or national currency,

vitomib. softwares

project netboard

### **4. Declaration of efforts and expenses – Simplified mode (2/3)**

As partners' budgets have been built in **EURO**, planned amounts appear in EURO in the whole table

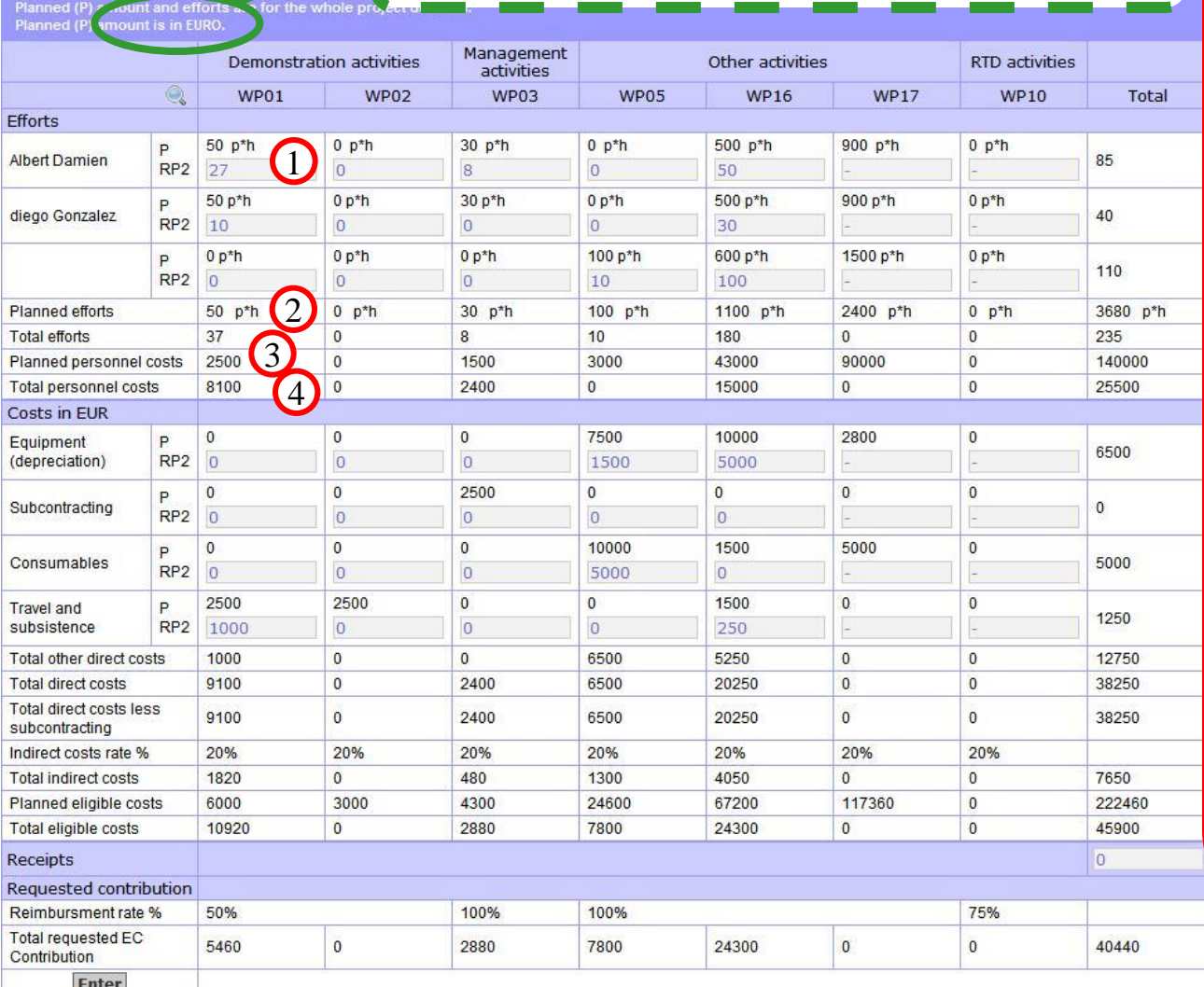

#### I Declaration of efforts

- 1. Efforts can be reported for each actor identified in the above Actors table and for each WP in which the partner is involved (provided the WP is open during the reporting period (RP)). Efforts are declared for the whole reporting period (RP) and in the reporting time unit indicated in the previous slide (see item 3),
- 2. Indicates the efforts planned (P) under this WP, for the partner, for the whole duration of the WP ,
- 3. Indicates the planned (P) personnel costs corresponding to the planned efforts for the WP,
- 4. Indicates the Personnel costs claimed for the reporting period  $(RP)$ : efforts reported  $X$  salary of the actor identified in the Actors table .

project netboard

vitomib. softwares

User Guide PNB, Page 11

**Efforts and costs declaration** 

### **4. Declaration of efforts and expenses – Simplified mode (3/3)**

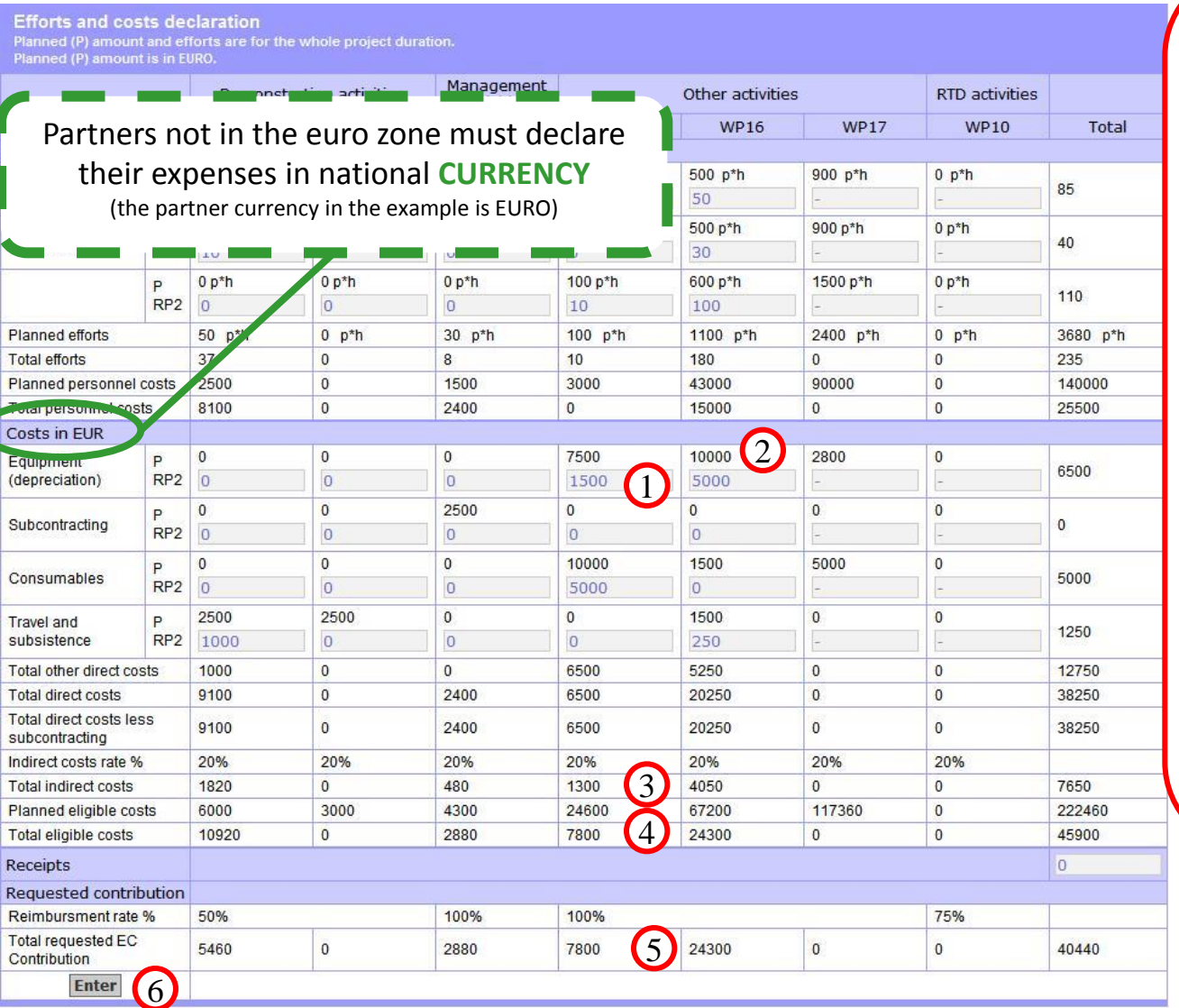

#### I Declaration of costs

- 1. Costs can be reported for each cost category, under each WP in which the partner is involved. Costs are reported for the whole reporting period, in € or in national CURRENCY,
- 2. Indicates the costs planned (P) (in EURO) under this WP, for the partner, for the whole duration of the WP,
- 3. 4. 5. Indirect costs, Total costs and EC requested contribution are automatically calculated,
- 6. Click on "**Enter**" to save the entries.

virramib softwares

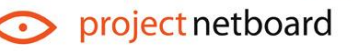

User Guide PNB, Page 12

### **5. Use of resources**

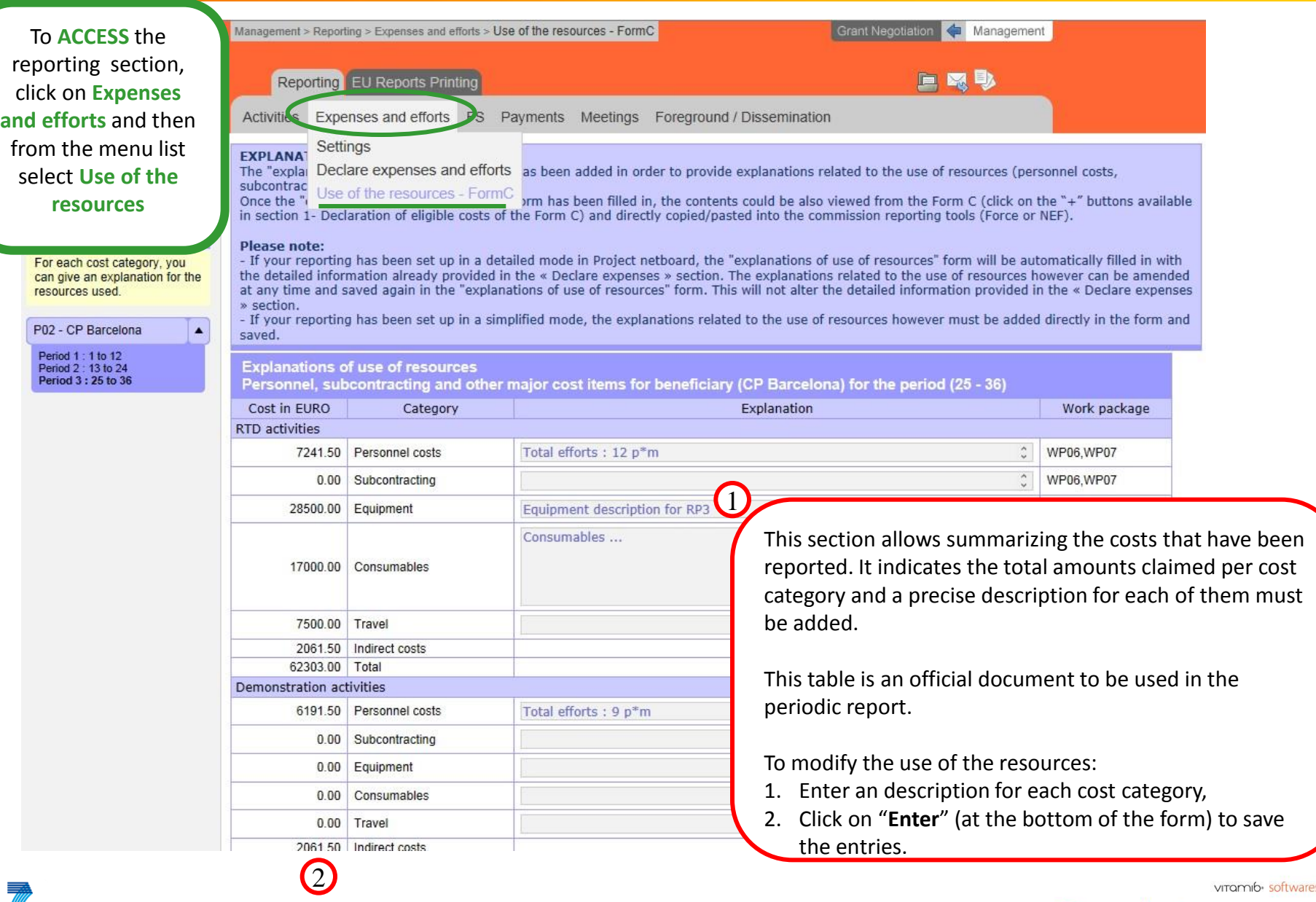

SEVENTH FRAMEWORK

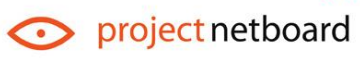

# **II. Form C (1/2)**

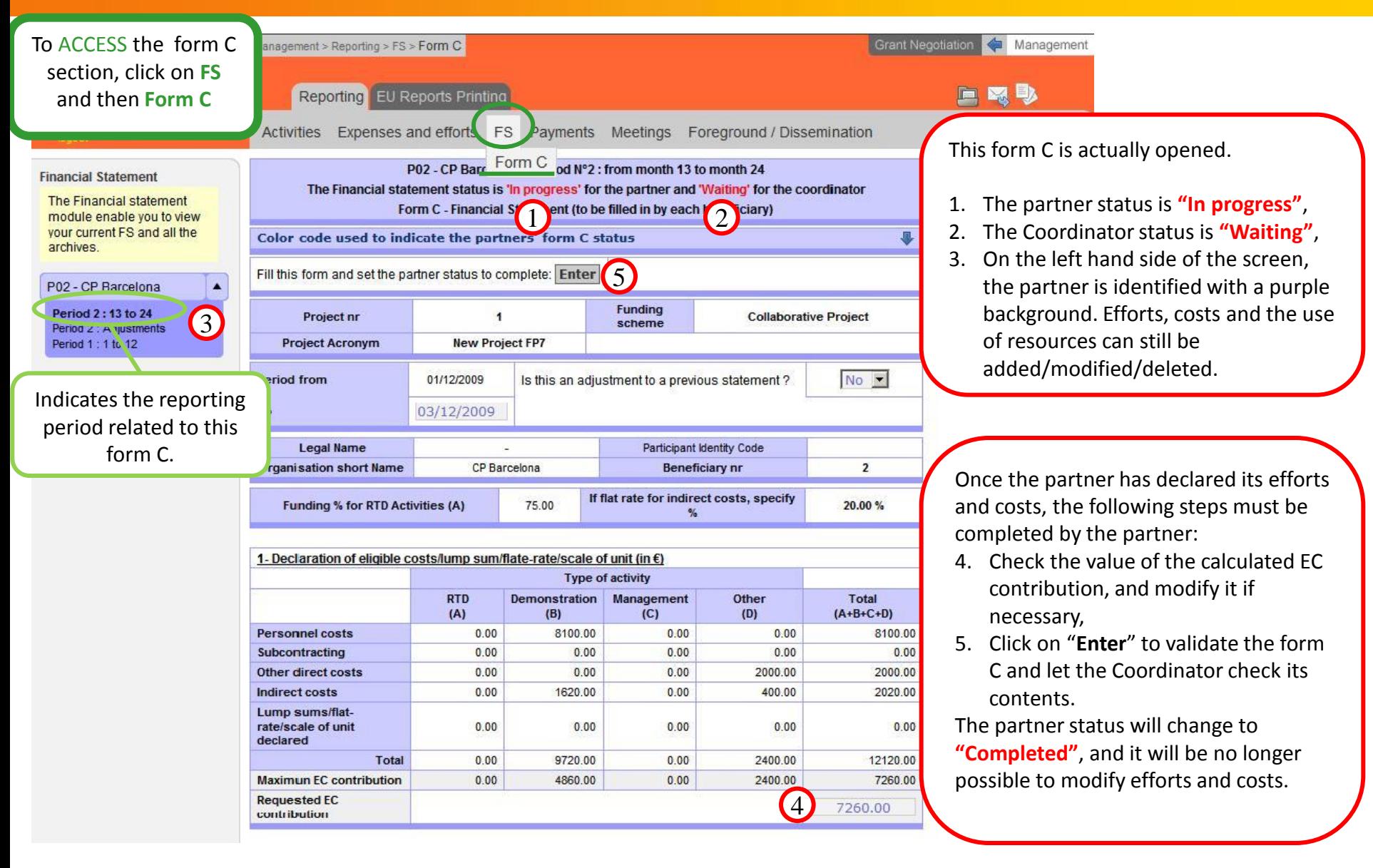

User Guide PNB, Page 14

vitomib. softwares

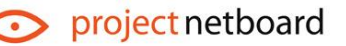

## **II. Form C (2/2)**

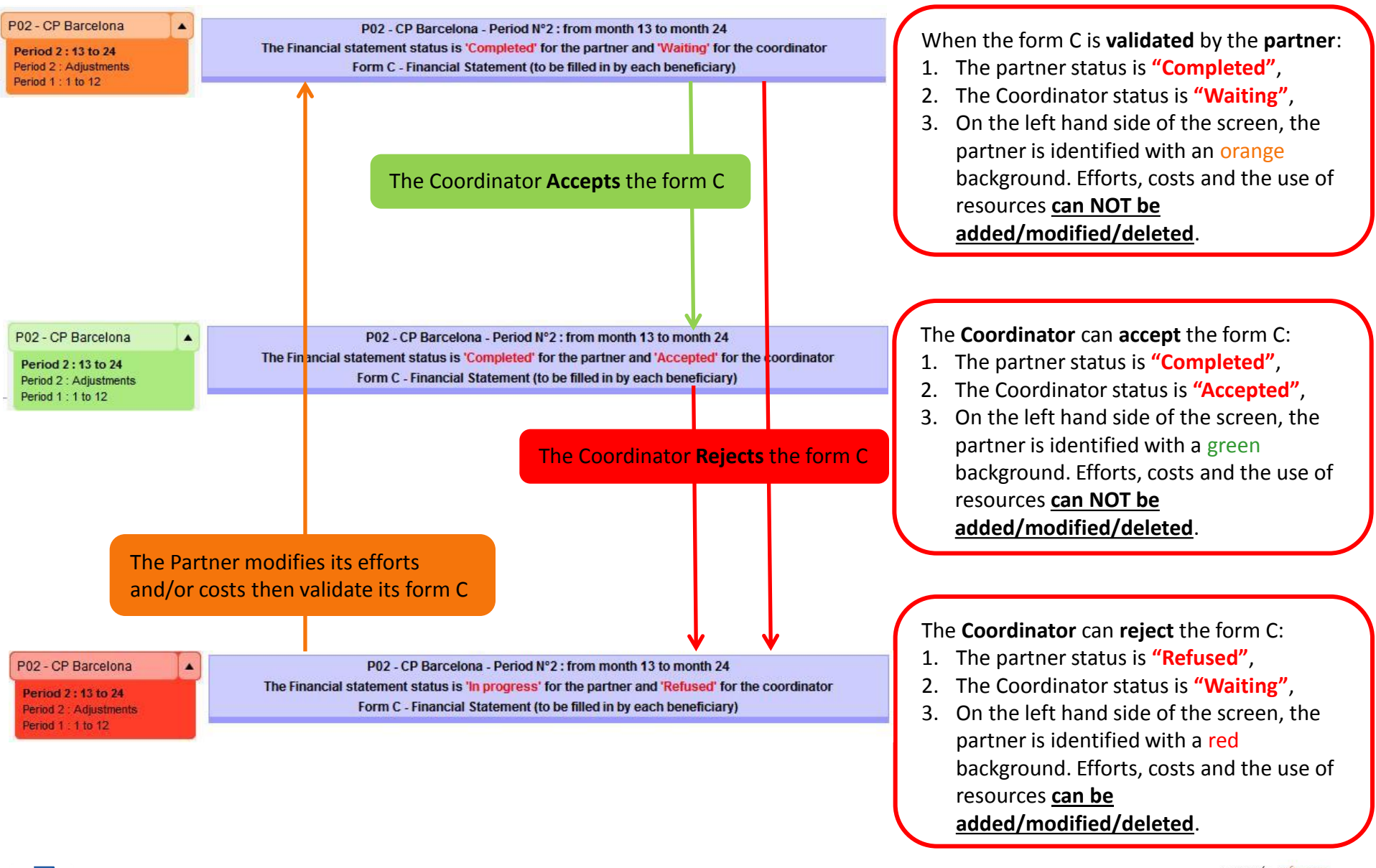

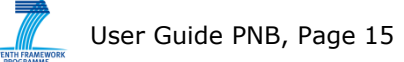

vitomib. softwares

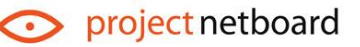

### **III. How to create a user? (1/2)**

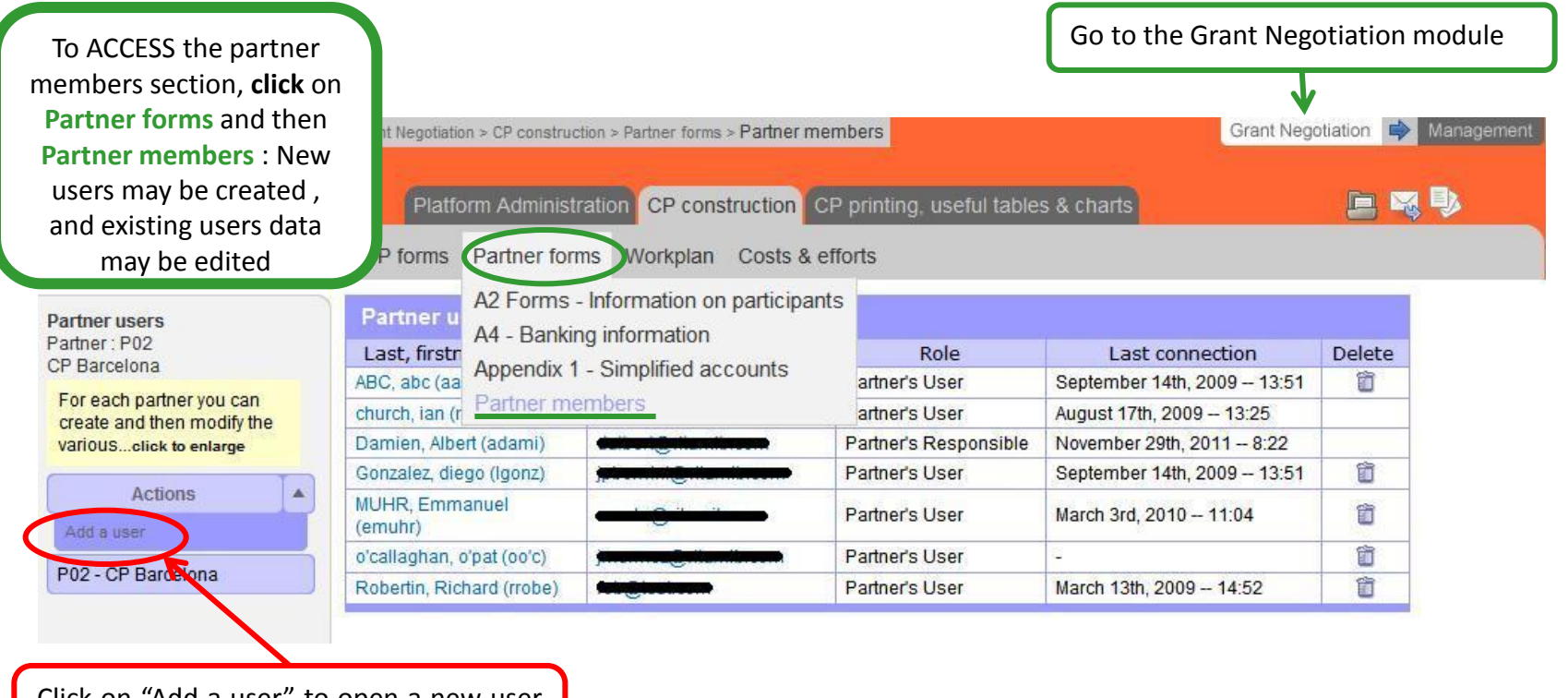

Click on "Add a user" to open a new user form.

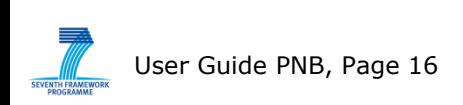

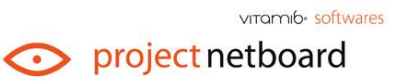

### **III. How to create a user?(2/2)**

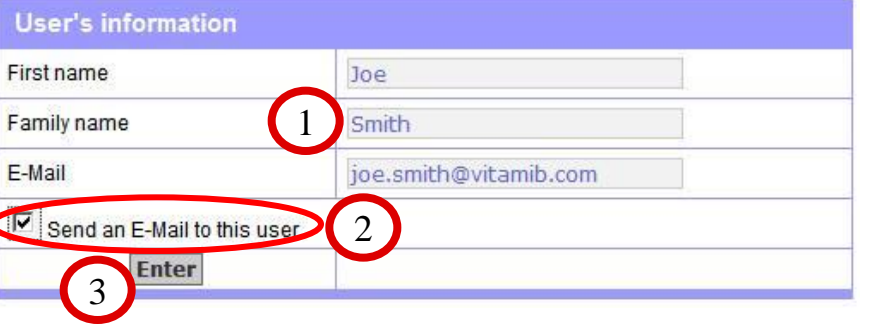

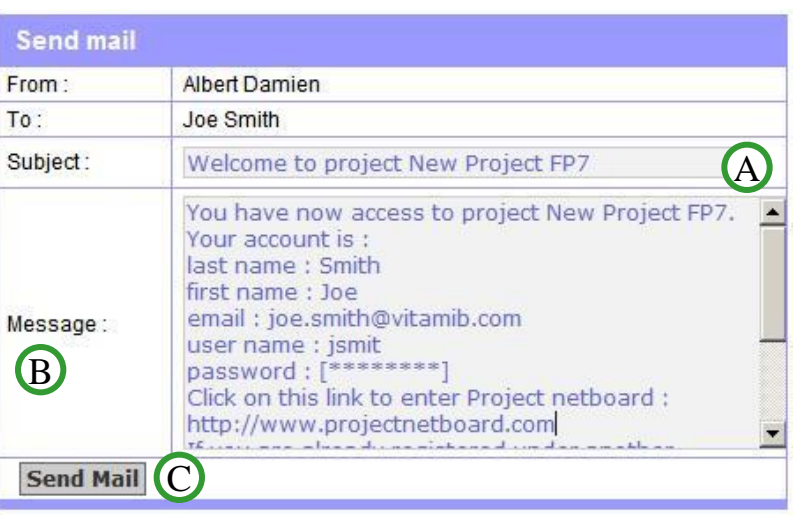

To create a new user:

#### I. USER'S INFORMATION

- 1. Enter "**first name, family name and e-mail address**",
- 2. Tick the "Send an E-Mail" box, to send immediately the new user his/her login and password ,
- 3. Click on "**Enter**" to save the entries.

#### II. SEND USER'S LOGIN AND PASSWORD

- A. Modify the e-mail message "**Subject**", if necessary,
- B. In the message, the user information is indicated : last name, first name, email, login (user name) and password. **Do not modify** the **"user name"** nor the **"password"** information, or the new user will not receive his/her login information,
- C. Click on "**Send Mail**".

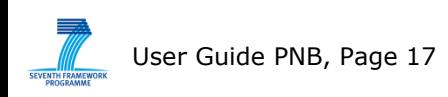

vitomib. softwares project netboard

## **IV. Mailing and file sharing functionalities**

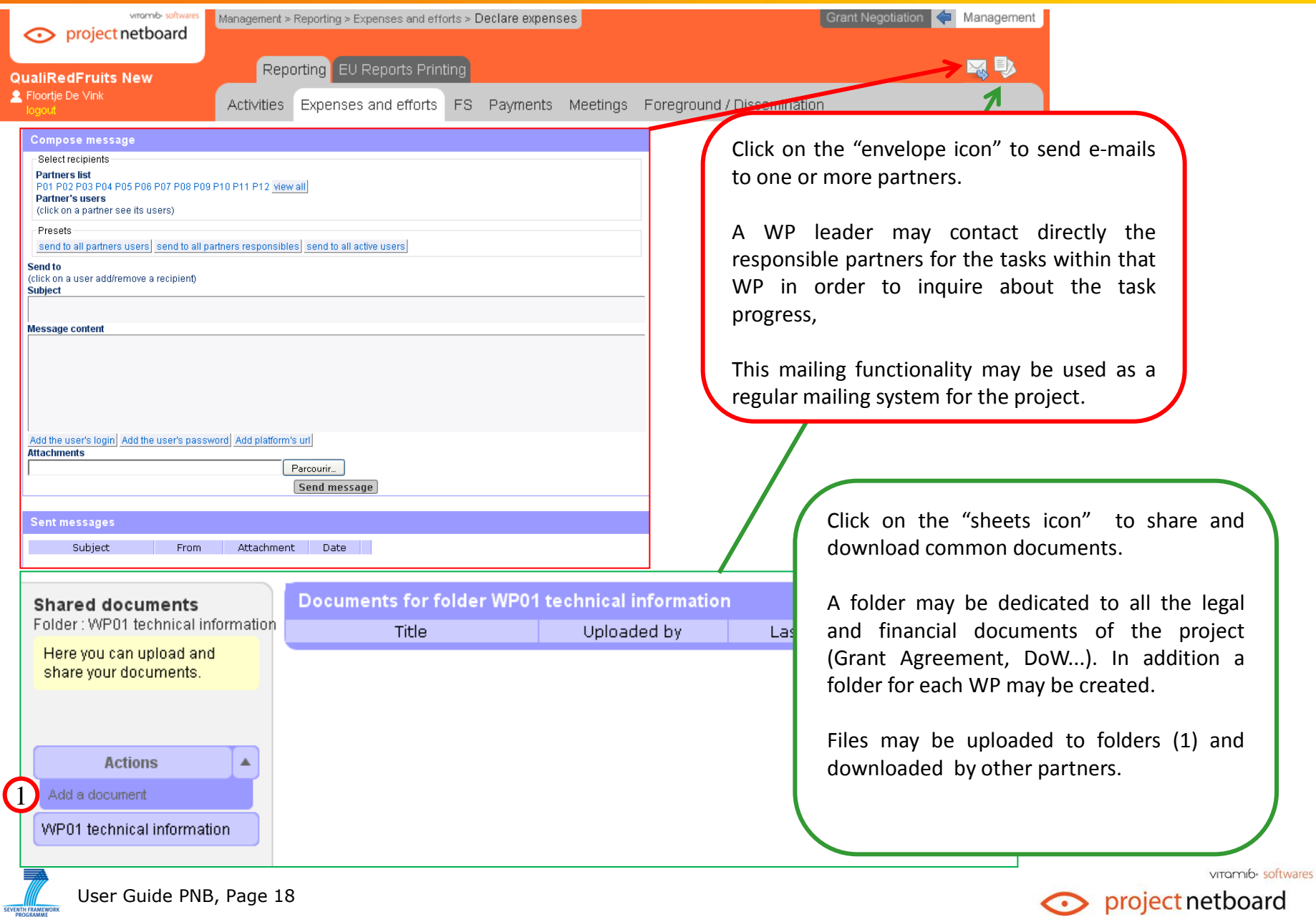